## Edición astrofotográfica del cometa Neowise en *PixInsight*

David Serquera

dserquera@gmail.com

*En este artículo se detallan algunos de los problemas específicos de la edición astrofotografica de cometas. Para ello he utilizado como ejemplo la fotografía del cometa C/2020 F3 (NEOWISE), que llamaremos Neowise para abreviar. La plataforma utilizada para la edición es* PixInsight 1.8.9-1*, con la mayoría de "repositories" y "scripts" reconocidos. Si alguien está interesado en practicar puede escribirme a mi correo y le enviaré un enlace para que pueda descargarse los fotogramas individuales e intentarlo desde cero.*

Ala hora de fotografiar un cometa podemos elegir la técnica del apilado de fotogramas individuales para conseguir una mejor relación señal-ruido. Para ello vamos a efectuar el guiado de la montura a velocidad estelar. Con esto tendremos estrellas puntuales pero el cometa puede presentar un ligero corrimiento que va a depender del tiempo de exposición que utilicemos. Para optimizar este proceso se suelen utilizar lentes rápidas de gran campo, además se puede utilizar el programa informático Orbitas para calcular el tiempo de exposición en función de la velocidad angular del cometa y la resolución del equipo. Esta fotografía fue tomada en

2020 con una Canon EOS 6D y una lente de 135mm f/2.8 de Samyang sobre una montura Star Adventurer. Consiste en el apilado de 44 fotogramas de 30 S. cada uno. El tiempo de exposición de cada fotograma podría haberse aumentado en otras condiciones, asi como el número total de fotogramas.

Lo primero que debemos hacer como en cualquier astrofotografía es el calibrado e integración de cada fotograma utilizando Flats, Bias y Darks. Este proceso no se explica aqui por ser general. A la hora de integrar los fotogramas calibrados primero tenemos que "registrarlos"(alineado estelar con o sin solución astrometrica) en función

del campo estelar en primera instancia como haríamos con cualquier otra astrofotografia. De aquí obtenemos los distintos fotogramas sin desplazamiento estelar, alineados, pero como el cometa presenta un movimiento aparente sobre el fondo estelar este queda no alineado y en cada uno de los fotogramas veremos su desplazamiento, (esto nos puede servir para hacer una película del movimiento que se puede hacer fácilmente con el proceso *Blink*). Teniendo en cuenta esta disparidad de movimientos idearemos una forma para obtener por separado el campo estelar y el cometa. Haremos una primera "integración" (apilado) con las estrellas alineadas, lo que después nos servirá para obtener el campo estelar. Pero lo que nosotros queremos es aumentar la señal del cometa para ver sus diversas colas en detalle, la coma y su frente de choque por lo tanto tendremos que alinear los fotogramas en función del núcleo del cometa, para esto utilizaremos el proceso *CometAlignment (Fig.1).*

graficas y poder alinearlos. Normalmente basta con mostrarle dónde está el núcleo en el primero y el último fotograma. Podemos añadir los fotogramas con las estrellas o podríamos añadir los fotogramas libres de estrellas a los que habríamos aplicado previamente el proceso *StarXterminator* con la opción Batch processing. Esto facilitaría la posterior Integración donde queremos evitar los residuos de las estrellas en movimiento tras aplicar el algoritmo de rechazo de pixeles (el fondo lo queremos lo más limpio posible). En este caso el proceso *StarXterminator* no funcionó bien porque confundió algunos núcleos con estrellas posiblemente por ser una muestra "undersampled"y no hubo manera de alinear los núcleos aun especificando la posición de cada uno, además de crear artefactos. En otros casos si ha funcionado bien pero antes de aplicarlo hay que tener un ordenador muy potente sobre todo si se trabaja con "full format" ya que requiere muchísimo tiempo computacional. En

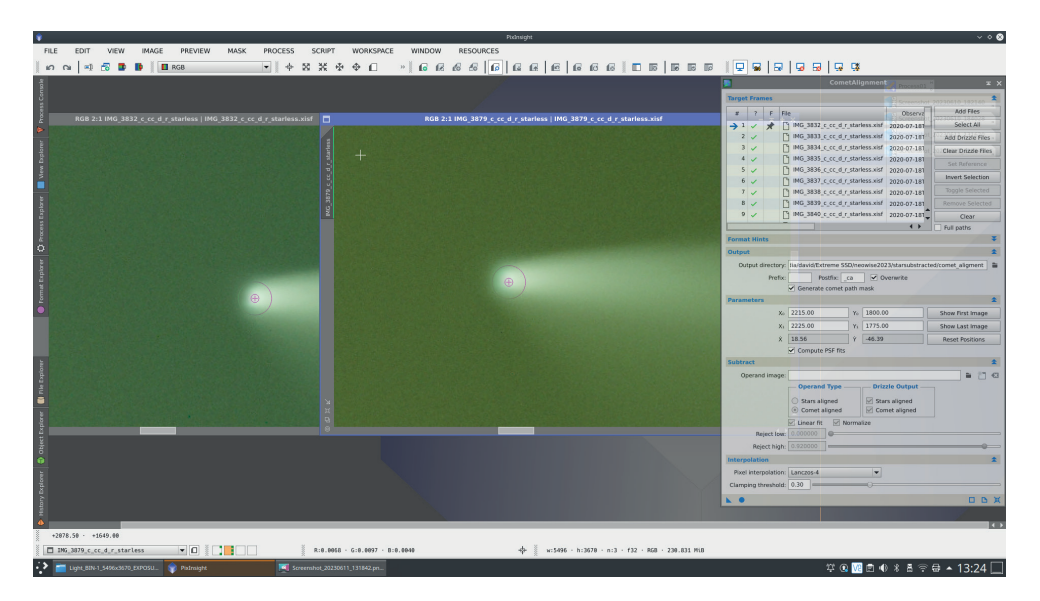

este caso se procedió de forma clásica añadiendo los fotogramas con las estrellas.

Una vez ejecutado *CometAlignment* se procede a apilar los fotogramas alineados en función del cometa mediante el proceso I*mageIntegration (Fig. 2, página siguiente).*

En este paso es clave encontrar un parámetro que

Fig.1 Proceso *CometAlignment* en PixInsight. Se muestran el primer y último fotograma con sus coordenadas gráficas.

Este proceso va a calcular el PSF del núcleo del cometa para obtener sus coordenadas

pueda rechazar al máximo los residuos estelares y esto puede requerir un poco de experimentación con el parametro Sigma High y el cutoff. En este caso un sigma high de 1.5 con un cutoff de 3 funcionó a las

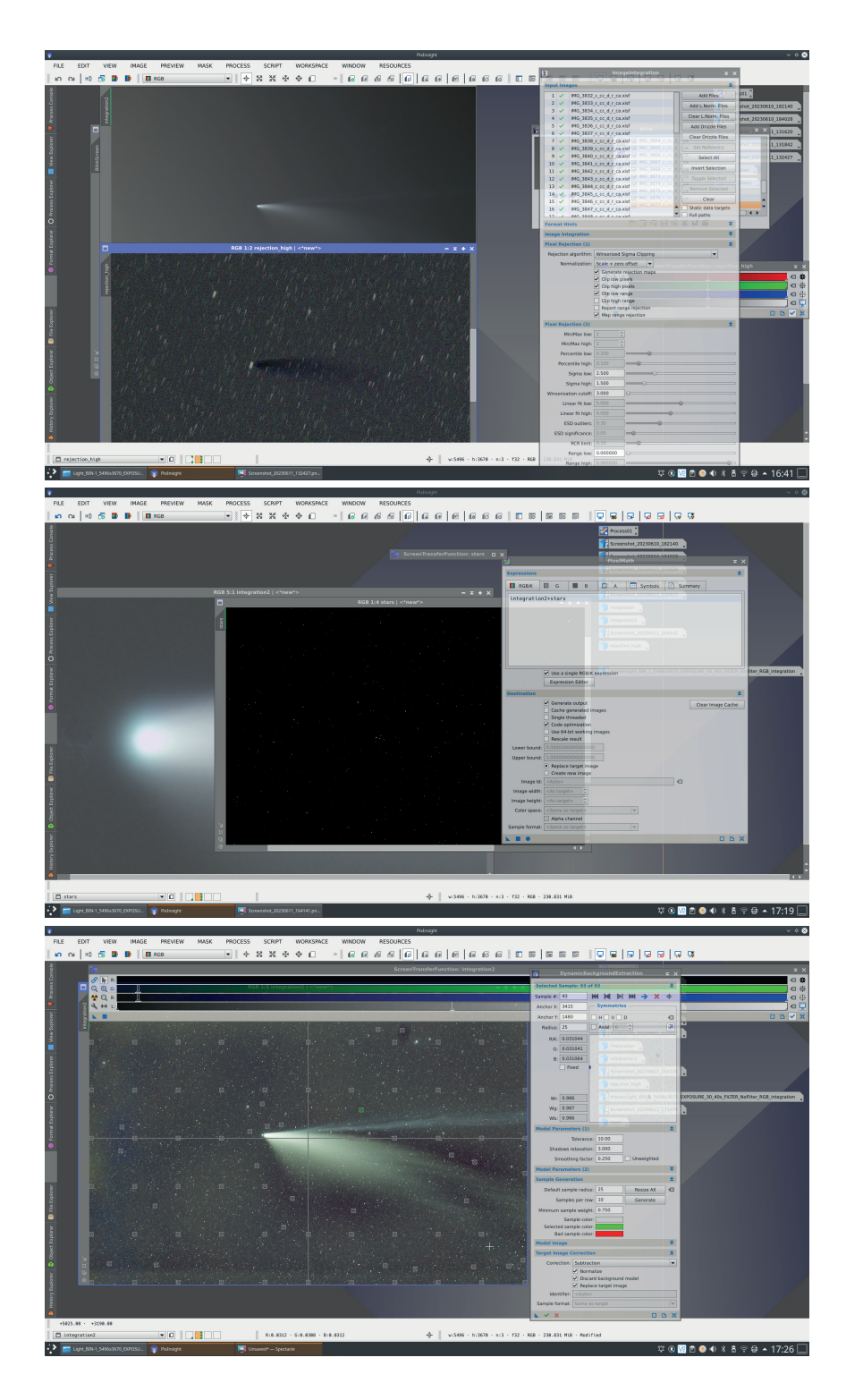

Fig.2 Proceso *ImageIntegration.*  Se utilizó como algoritmo de rechazo Winsorized Sigma Clipping con un Sigma High de 1.5 y winsorization cutoff de 3. Se muestran el fotograma final apilado y el fotograma de rechazo con los residuos estelares.

Fig.3 Proceso PixelMath para unir el apilado del cometa con el apilado de las estrellas.

Fig.4 Proceso DBE. Se utilizó una tolerancia de 10 y una corrección de sustracción normalizada.

mil maravillas dejando un fondo limpio de residuos estelares. El fotograma que contiene los residuos estelares podría servirnos para hacer una mascara que aplicamos sobre el cometa para con un proceso de erosión o de supresión de escalas limpiar aun mas el fondo posteriormente, pero en este caso no fue necesario.

En este punto podemos extraer la imagen

estelar mediante *StarXterminator* o *StarNet* y sumarla a la imagen del cometa utilizando *PixelMath (Fig.3).* Ahora ya tenemos una imagen con una buena señal cometaria y estelar bien alineada.

A partir de aquí procedemos mas o menos como en cualquier otra astrofotografía. Señalar que aún estamos en la fase inicial lineal.

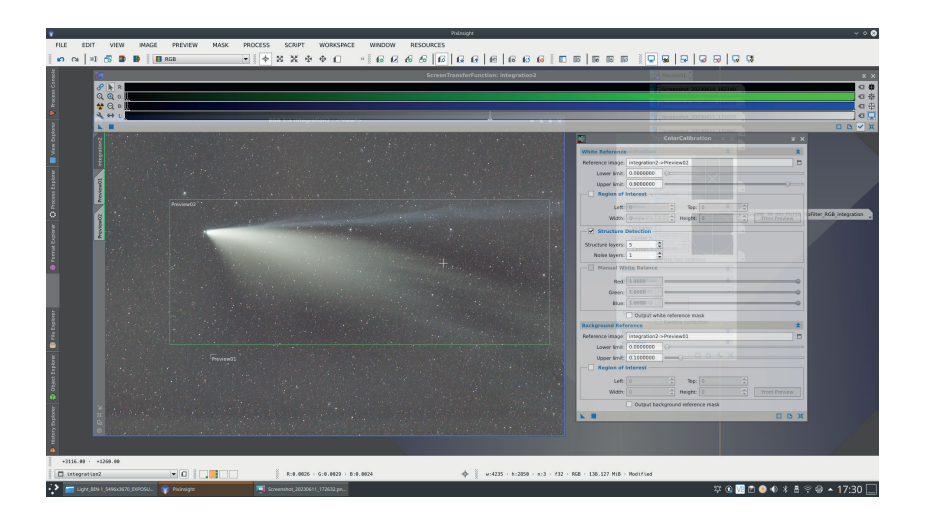

Fig.5. Proceso ColorCalibration. Aquí quizás debería haber desactivado la opcion Structure Detection

Fig.6. proceso de estirado con HT sobre fotograma completo y proceso de HE sobre fotograma sin estrellas. HE fue aplicado con tres radios distintos, 38, 124 y 210. Estos procesos introdujeron algún artefacto en las señales más débiles.

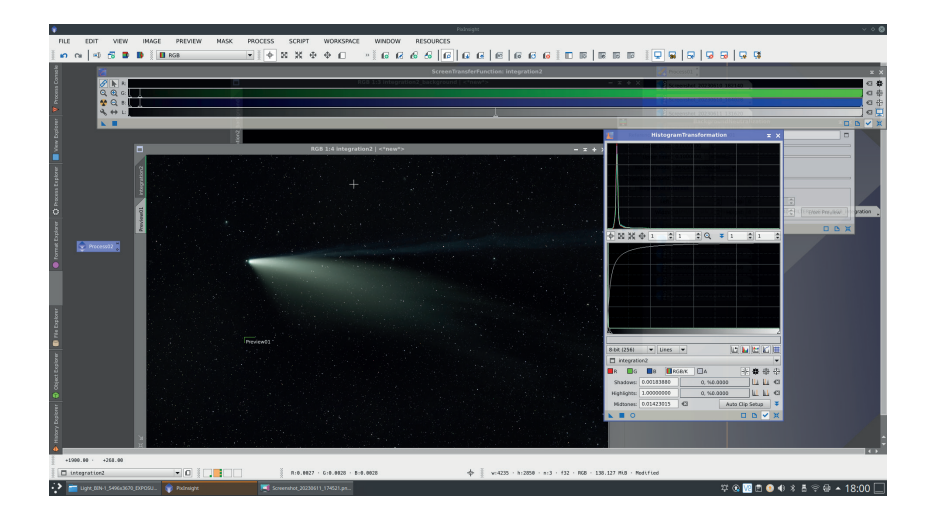

A continuación podemos extraer el fondo con el proceso *Dynamic Background Extraction* abreviado DBE (Fig.4, página anterior). Con esto eliminamos gradientes y resaltamos información.

El siguiente paso sería el calibrado del color. Aquí opte por neutralizar el fondo y utilizar el proceso *ColorCalibration (Fig.5).*

Se aplicaron dos procesos más en fase lineal, *BlurXterminator* y NoiseXterminator. Se trata de aplicar un algoritmo de deconvolución y un algoritmo de eliminación de ruido. Debo reconocer que las herramientas de Rusell Croman basadas en Neural Networks han simplificado la tarea pero como hemos visto no siempre funcionan bien y encontrar el buen resultado también requiere algo

de experimentación. Esta imagen al estar undersampled y no haber utilizado Drizzle 2x se benefició en menor medida del proceso BlurXterminator.

A partir de aquí ya podemos estirar la imagen y entramos en un terreno más artístico y subjetivo y menos arqueológico y de restauración. Yo utilicé *HistogramTransformation (HT)* seguido de varios procesos de *HistogramEqualization* (HE) para resaltar los detalles a distintas escalas (Fig.6).

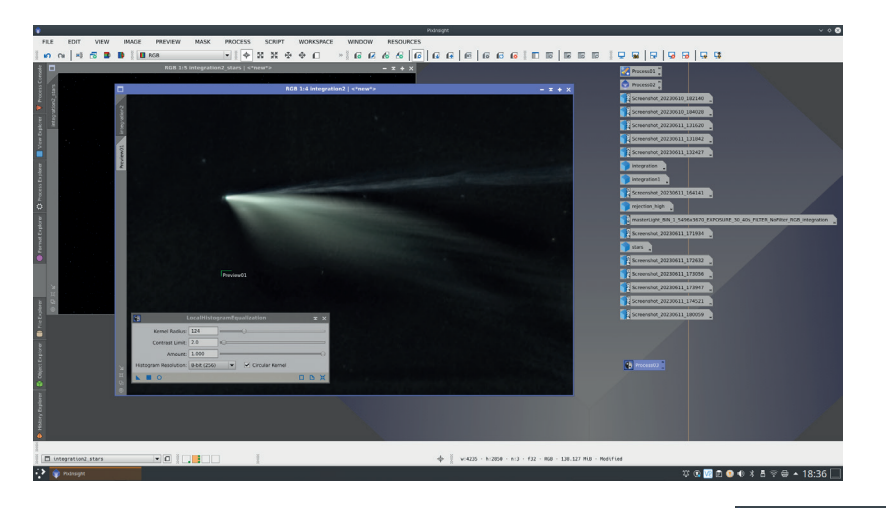

Fig.7 Captura de la ventana *History Explorer* donde se puede ver un resumen de los procesos aplicados tras haber reconstituido la imagen del cometa con las estrellas en la fase inicial o arqueológica.

En la Fig.7 se puede apreciar la historia de los procesos aplicados hasta llegar al resultado final presentado en la Fig. 9.

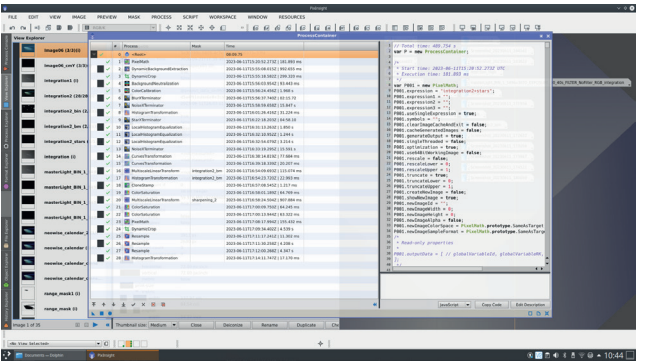

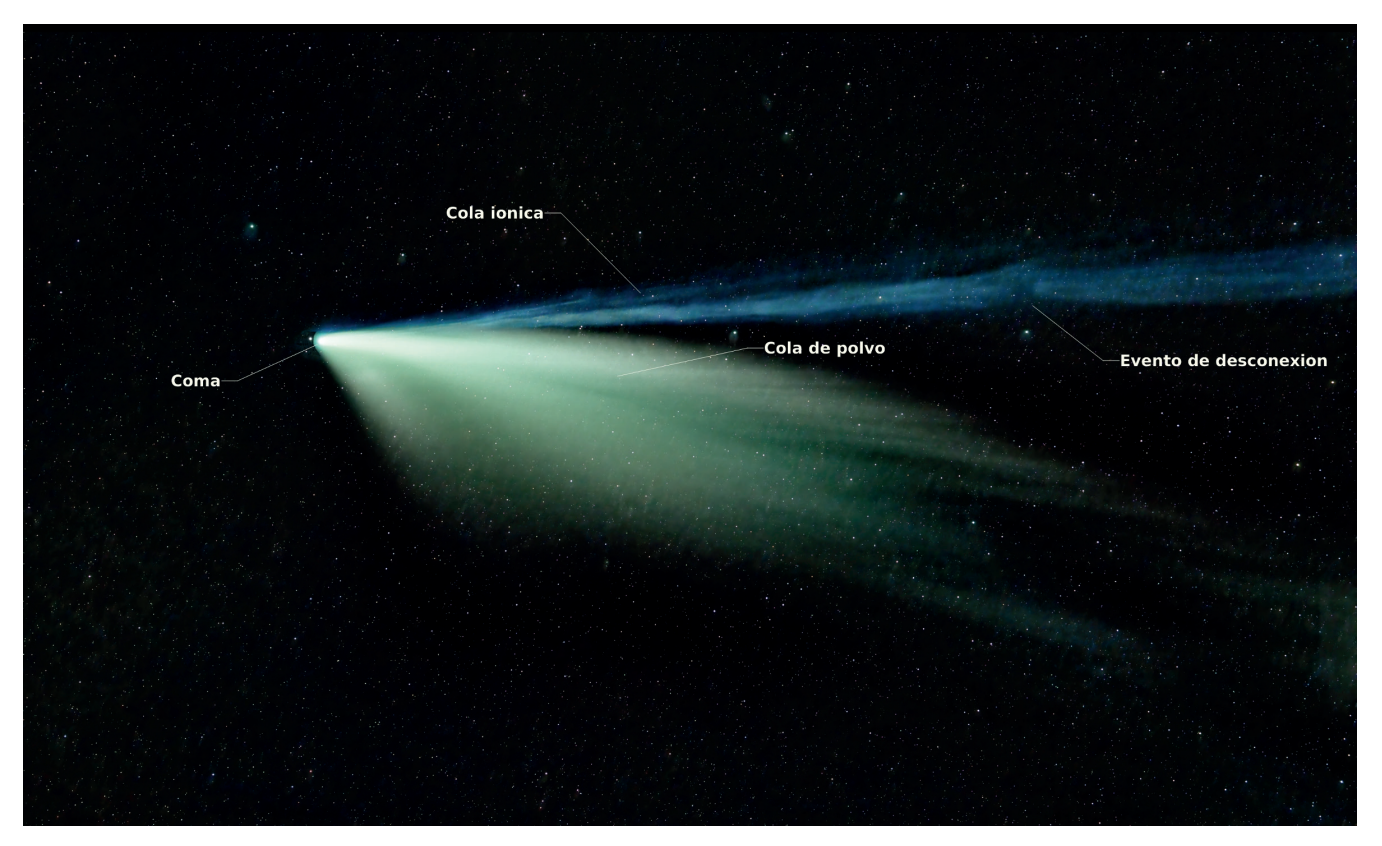

Fig. 9. Cometa C/2020 F3 (NEOWISE) . Fotografía tomada el 18 de Julio de 2020. Edición del 11 de Junio de 2023. Se puede observar una cola ionica con distintos chorros y un evento de desconexión de color azul y varias colas de polvo. PixInsight.

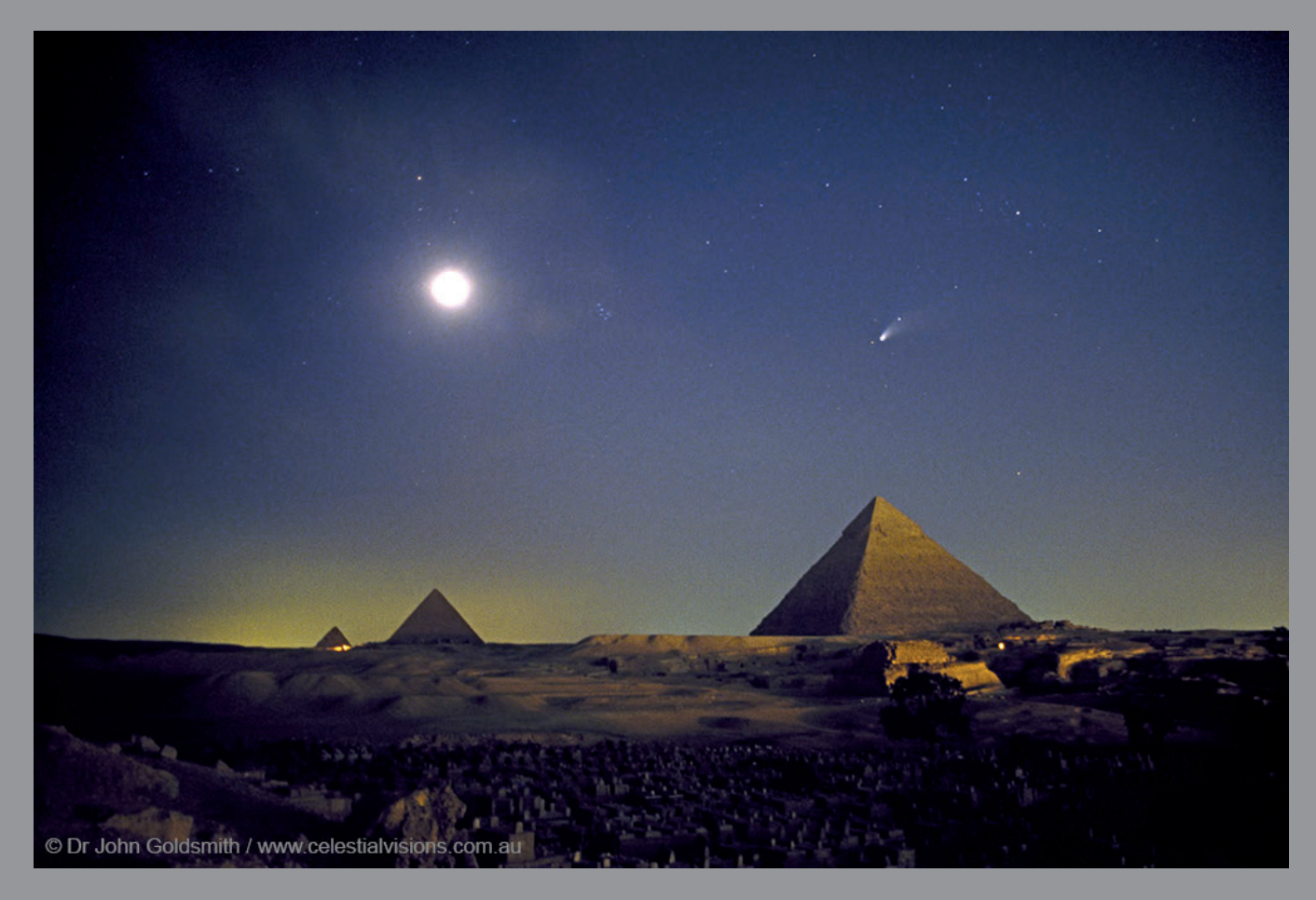

El cometa Hale-Bopp sobre las pirámide egipcias de Giza, en una imagen del astrofotógrafo John Goldsmith en marzo de 1997. Entre el cometa y la Luna (el objeto más brillante), se aprecia el cúmulo de las Pléyades.

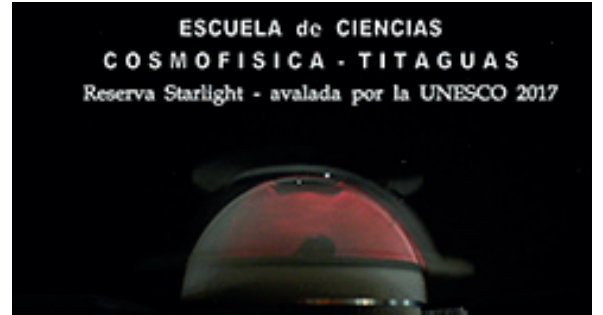

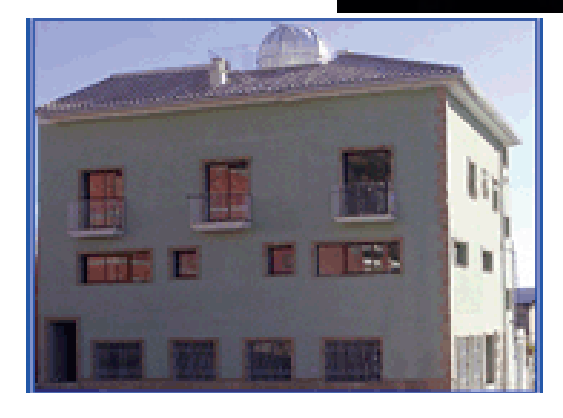

titaGUaS Serranía Alto Turia ha obtenido en 2017 la certificación de "*Reserva Starlight*" otorgada por la *Fundación Starlight* y avalada por la UNESCO. Esta certificación acredita que no hay apenas contaminación lumínica, siendo un municipio respetuoso con el cielo oscuro para la Observación Astronómica. 'Apaga una luz y enciende una estrella' ESCUELA DE CIENCIAS "COSMOFISICA" c/San Cristóbal, 46 - 46178 TITAGUAS Valencia (Spain)

HUYGENS 152/ Julio-sePtiemBre 2023